## **Инструкция по записи к врачу онлайн**

# **Модуля интеграции с Подсистемой «Интеграция с федеральной электронной регистратурой второй очереди в части записи на приём к врачу в Мурманской области»**

- 1. Зайти на портал <http://reg.polarmed.ru/>
- 2. Выбрать пункт "Свободная запись к врачу":

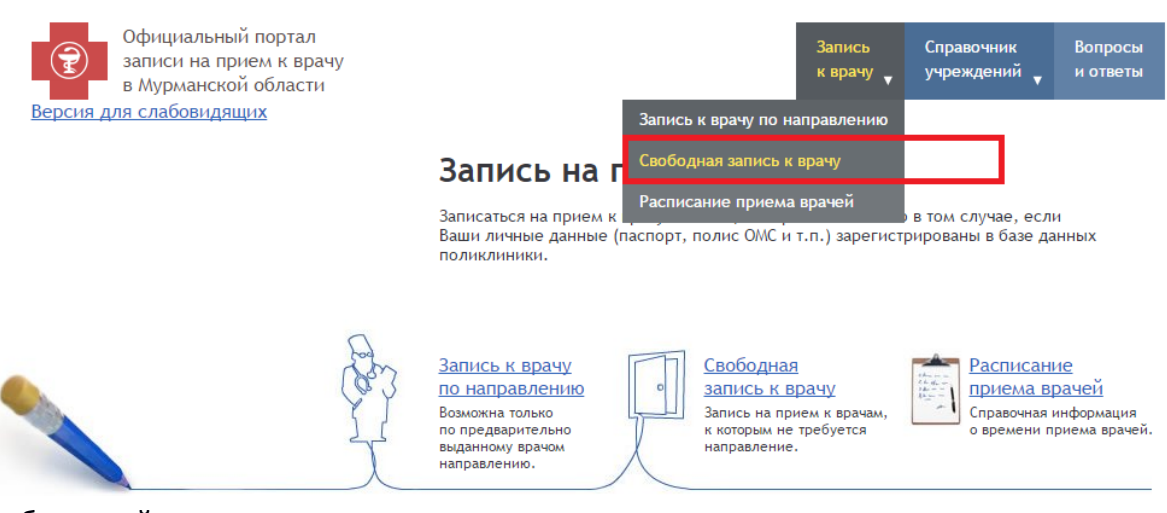

3. Выбрать район учреждения:

# Свободная запись к врачу

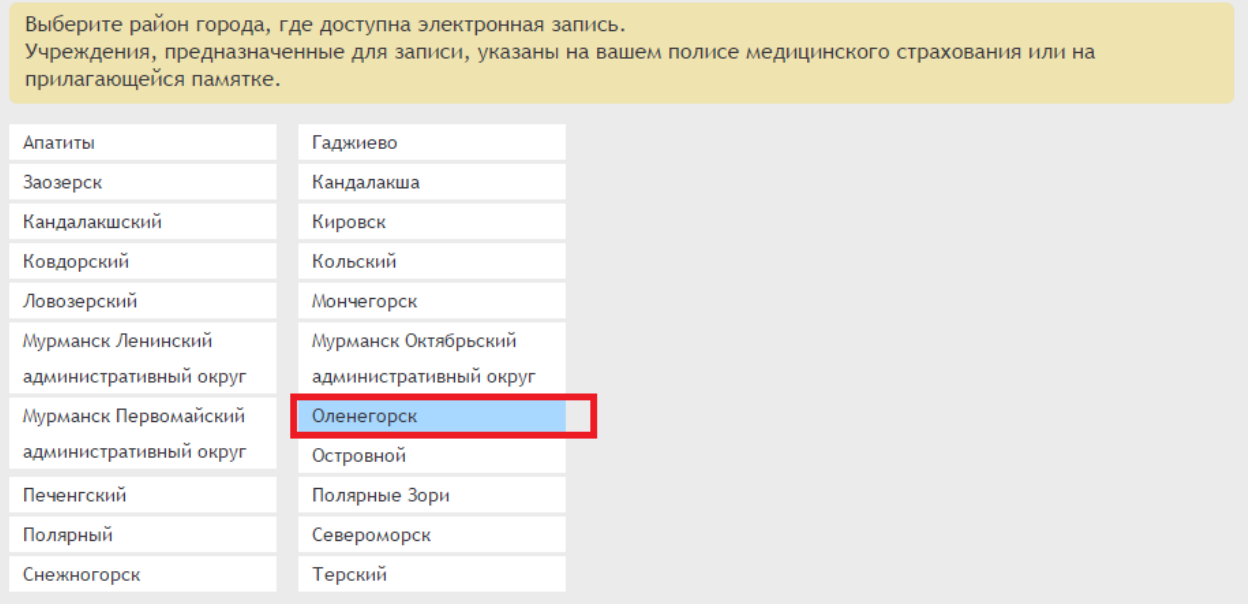

4. Выбрать учреждение здравоохранения:

Свободная запись к врачу

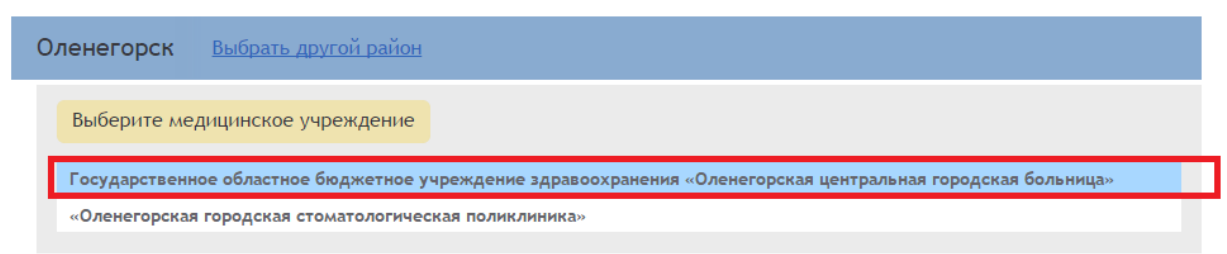

5. Пройти идентификацию:

### Свободная запись к врачу

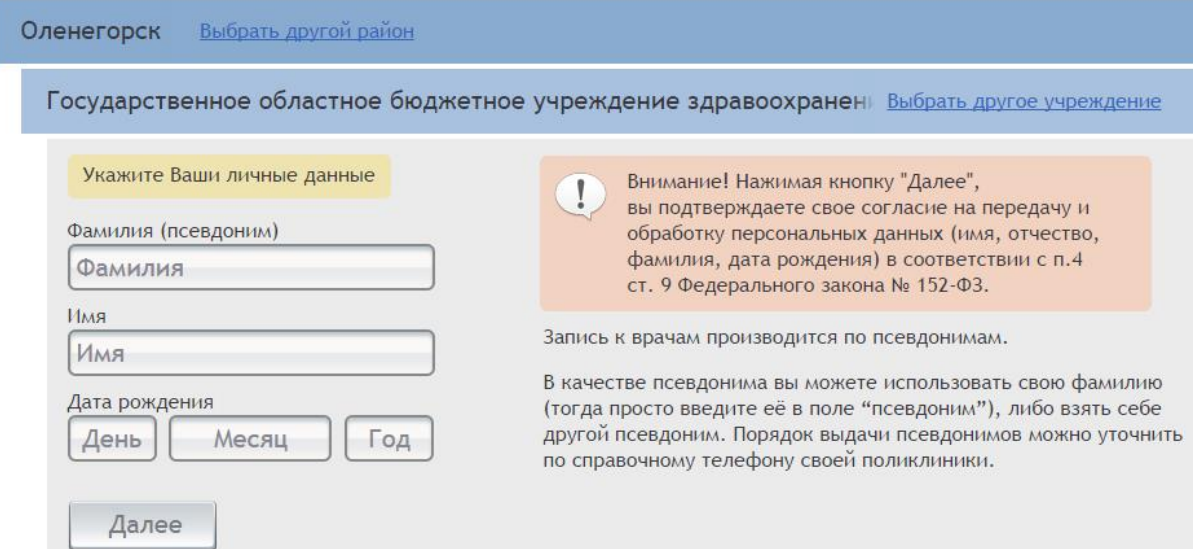

#### *Требования:*

*Для записи пациент должен существовать в БД ЛПУ.* 

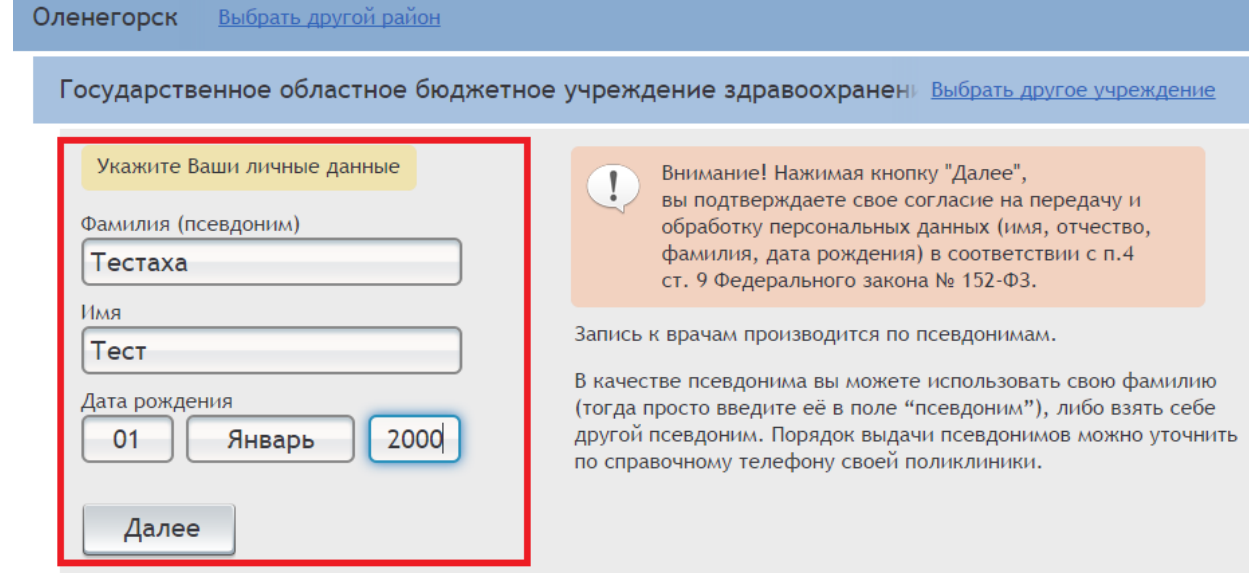

6. Выбрать специальность врача:

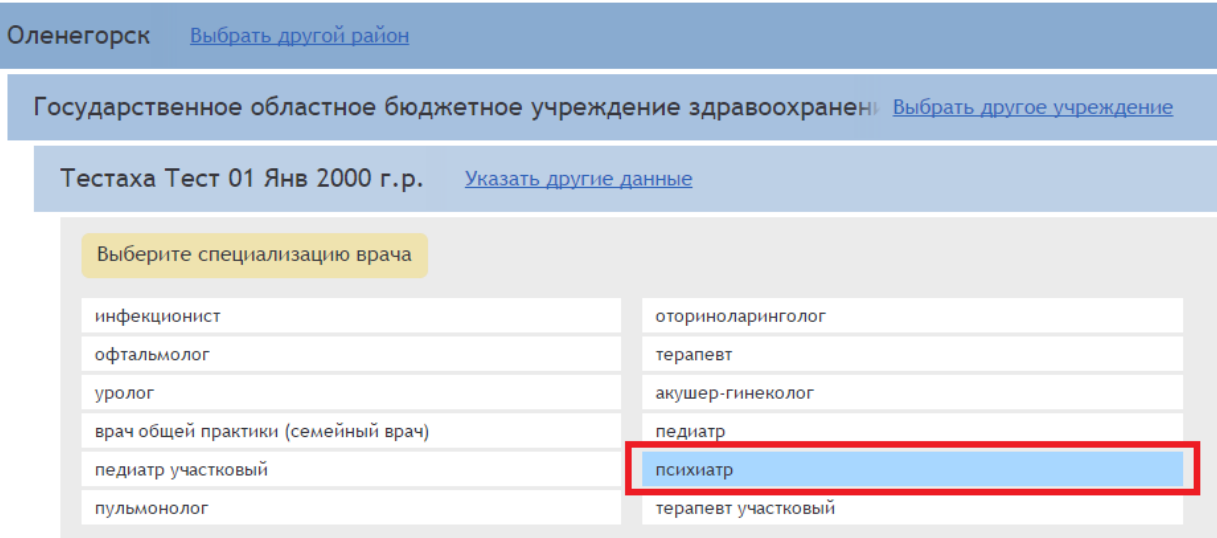

## 7. Выбрать врача:

Свободная запись к врачу

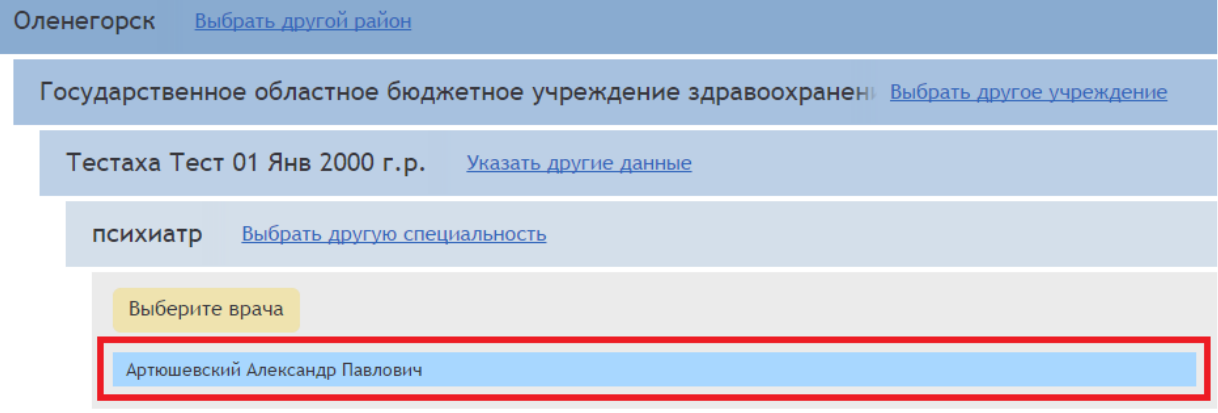

## 8. Выбрать дату и время приема:

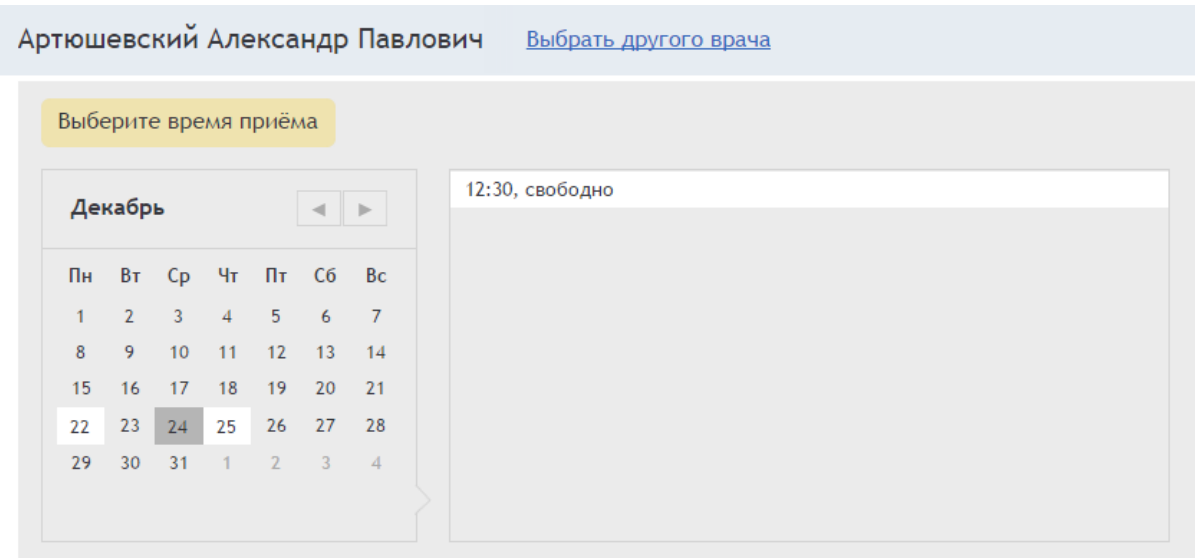

9. Подтвердить выбранные параметры записи к врачу:

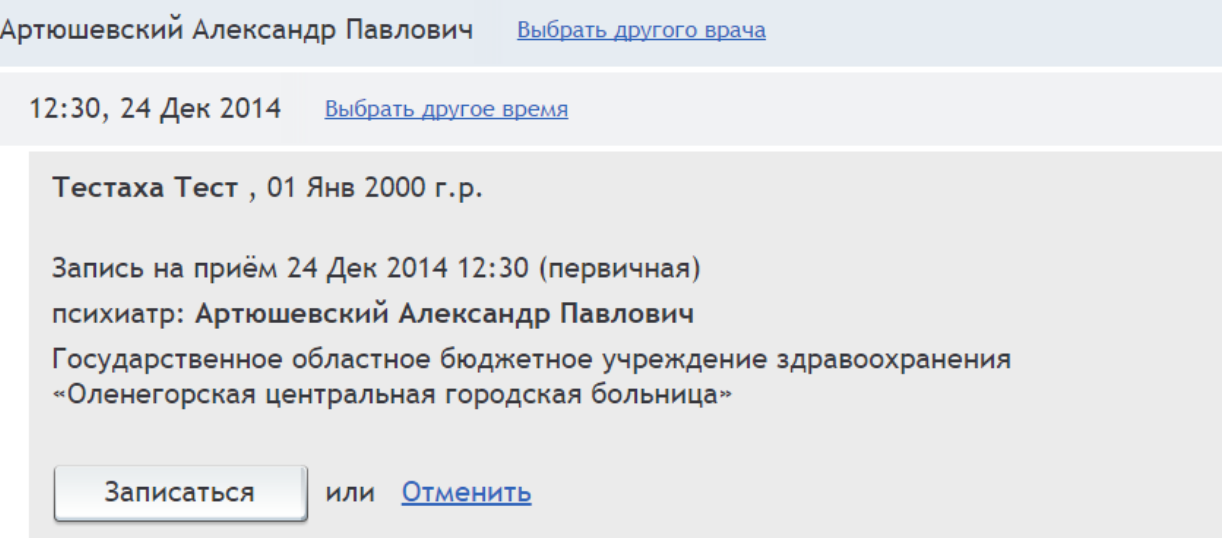

#### 10. Подтверждение записи:

12:30, 24 Дек 2014 Выбрать другое время Вы успешно записаны на прием к врачу. Теперь вы должны получить статистический талон в регистратуре и предъявить его врачу на приеме. Тестаха Тест, 01 Янв 2000 г.р. Запись на приём 24 Дек 2014 12:30 (первичная)

психиатр: Артюшевский Александр Павлович

Государственное областное бюджетное учреждение здравоохранения «Оленегорская центральная городская больница», Оленегорск р-н

Номер талона: 2014-12-24Т12:30:00 | 50

Распечатать талон Сохранить в PDF